# WW26 - Combined Licenses/Permits for Waterways and Water Quality Certification Application

MassDEP Bureau of Water Resources, Waterways & Wetlands

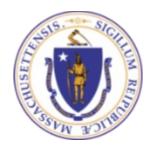

#### Overview

- ☐ This presentation is to assist in completing a new **WW26** 
  - Combined Licenses/Permits for Waterways and Water Quality Certification Application
- The WW26 application is a combined process for Waterways & Water Quality Certifications, including Water-Dependent Chapter 91 Waterways License/Permit and/or 401 Dredging, Fill/Excavation Water Quality Certification.
- This presentation will take you screen by screen through the EEA ePLACE online permitting application process

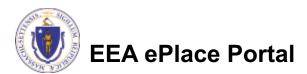

### **General Navigation**

- ☐ Always Click Continue Application » to move to the next page
- Any field with a red asterisk (\*) is required before you can move off the page
- ☐ Click Save and resume later to save your work and resume at a later time
- lacktriangle Click on the tool tips where applicable to get more details (lacktriangle
- Click on Instructions tab application process
- We strongly suggest using Microsoft EDGE as a preferred browser

### How to Apply

#### First time users:

Click or type this address on your browser:

Mass.gov Licensing and Permitting Portal

- ☐ Follow the prompts to create a new user account
- Log into your account in EEA ePlace using your username/password

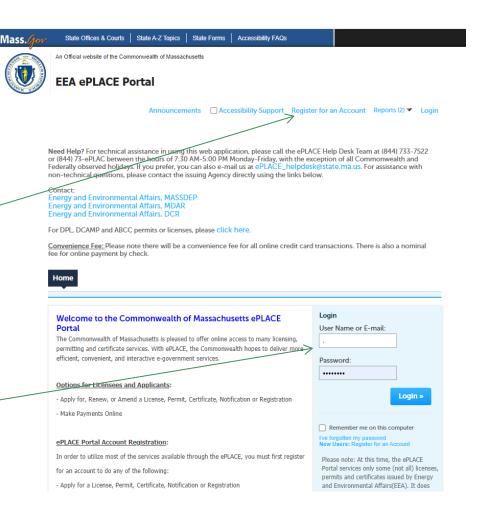

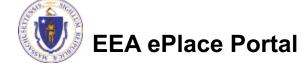

### File an Online Application

Click here to start

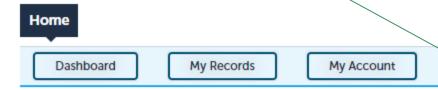

#### Welcome TEST TESTING

You are now logged in to the Commonwealth's EEA ePlace Portal.

#### What would you like to do?

- New License, Permit, Certificate, Notification or Registration Click Here
- Renew License, Permit, Certificate or Registration (select "My Records" above)
- Amend License, Permit, Certificate or Registration (select "My Records" above)

Please note: At this time, the EEA ePLACE Portal services only some (not all) licenses, permits, certificates and Registrations issued by Energy and Environmental Affairs(EEA). It does not service any other type of license or permit that is issued or approved by the Commonwealth or any of its agencies or municipalities. This Portal will not service any federal licenses or permits.

File an Online Application

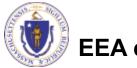

### File an Online Application

- Read and accept the Terms and Conditions
- Click the checkbox and click "Continue"

File an Online Application

#### Online Applications and Record Authorization Form

Welcome to the Commonwealth of Massachusetts eLicensing and ePermitting portal. In order to continue, you must review and accept the terms outlined as set forth below. Click the "Continue" button in order to proceed with the online submission process.

In order to perform licensing and permitting transactions online, you were required to register for the eLicensing and ePermitting Portal. All registered users of the eLicensing and ePermitting Portal are required to agree to the following:

 Use of the Commonwealth of Massachusetts eLicensing and ePermitting Portal is subject to federal and state laws, which may be amended from time to time, including laws governing unauthorized access to computer systems. Online inquiries and transactions create electronic records that in some instances might

I have read and accepted the above terms.

Continue »

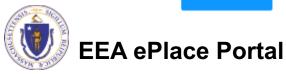

### Apply for a WW27 Amendment

- ☐ Click on "Apply for a DEP Authorization—Waterways Chapter 91 (WW) (OR) Apply for a DEP Authorization—401 Water Quality Certification (WW) to expand the list of applications
- You can also search for the application on the search bar field

For easier and quicker way to find your application from the list below, Use Search Bar. Type in the name of your application or a keyword in the search field and click search for results.

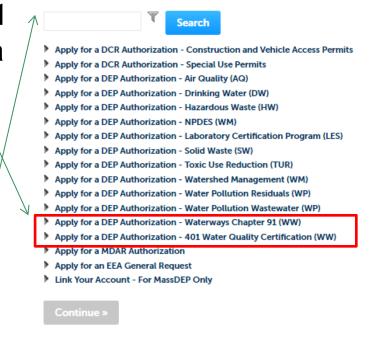

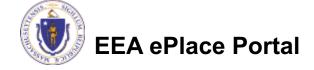

#### Apply for a WW27 Amendment

□ Select "WW26 -Combined Licenses/Permits for Waterways and **Water Quality** Certification **Application**" in one of the section and click continue at the bottom of the page to start your application

```
Apply for a DEP Authorization - Water Pollution Wastewater (WP)

▼ Apply for a DEP Authorization - Waterways Chapter 91 (WW)

    WWAR - Chapter 91 Administrative Request(s) Application

    Waterways Pre-Application for WW06 and WW24

    WW01 - Water-Dependent License/Permit Application

  ○ WW04 - Determination of Applicability Application

    WW05 - Certificate of Compliance

    WW06 - Simplified License Application

  ○ WW14 - Nonwater-Dependent License/Permit Application

    WW16 - Nonwater-Dependent License/Permit in a MHP Area Application

    WW17 - Nonwater-Dependent License/Permit Joint MEPA/EIR Application
    WW24 - General License Certification Application
    WW26 - Combined Licenses/Permits for Waterways and Water Quality Certification Application
                     ed Licenses/Permits for Waterways and Water Quality Certification A

    Apply for a DEP Authorization - 401 Water Quality Certification (WW)

    WW07 - 401 Major Dredging (5000 cubic yards or greater) Project Application

    WW08 - 401 Minor Dredging (less than 5000 cubic yards) Project Application

  ○ WW10 - 401 Major Fill and Excavation Project Application

    WW11 - 401 Minor Fill and Excavation Project Application

    WW26 - Combined Licenses/Permits for Waterways and Water Quality Certification Application
```

Continue »

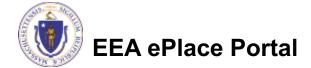

Apply for a MDAR Authorization
 Apply for an EEA General Request

Link Your Account - For MassDEP Only

#### Step 1: Pre-Consultation Information

To submit a Dredging or WW26 - Combined Licenses/Permits for Waterways and Water Quality Certification Application Fill/Excavation Project in 1 Pre-Consultation 3 Chapter 91 2 Location and 4 401 Dredge the Combined Step 1: Pre-Consultation Info > Page 1 of 2 Application, pre-Instructions consultation with the indicates a required field. MassDEP Agency is Pre-Consultation Information mandatory. If you have not consulted with the MassDEP-401 WQC Program regarding this application, please click on the "Instructions" button \*Have you consulted with MassDEP about the combined application process?: ☐ Please provide the pre-→ ○ Yes ○ No consultation information Continue Application » Save and resume later in this section

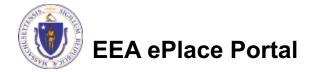

Application" to proceed

Click "Continue"

#### Step 1: Pre-Consultation Information

WW26 - Combined Licenses/Permits for Waterways and Water Quality Certification Application Select the 2 Location and 3 Chapter 91 ▲ 401 Dredge Pre-Consultation 5 401 Fill Information applications that Contact Info should be a part of Step 1: Pre-Consultation Info>Page 2 of 2 this Combined Instructions application indicates a required field. Application Information Please note to submit Please select the Chapter 91 Water-Dependent Application this application if you WW01 - Chapter 91 Water Dependent - Other --Select--WW01 - Chapter 91 Water Dependent - Residential with <= 4 units are applying for more Please select the 401 Water Quality Certification for Dredging Application (if applicable): --Select--WW07 - 401 Major Dredging - Major >= 5000 cubic yards than one component WW08 - 401 Minor Dredging - Minor < 5000 cubic yards and >=100 cubic yards Please select the 401 Water Quality Certification for Fill --Select--WW10 - 401 Major Fill and Excavation - Major >= 5000 square feet Click "Continue WW11 - 401 Minor Fill and Excavation - Minor < 5000 square feet Continue Application » Application" to Save and resume later

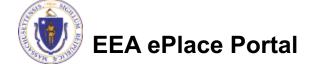

proceed

### Step 2: Location and Contact Info

Please read
 instructions on how
 to enter information
 on your Primary
 Project Location

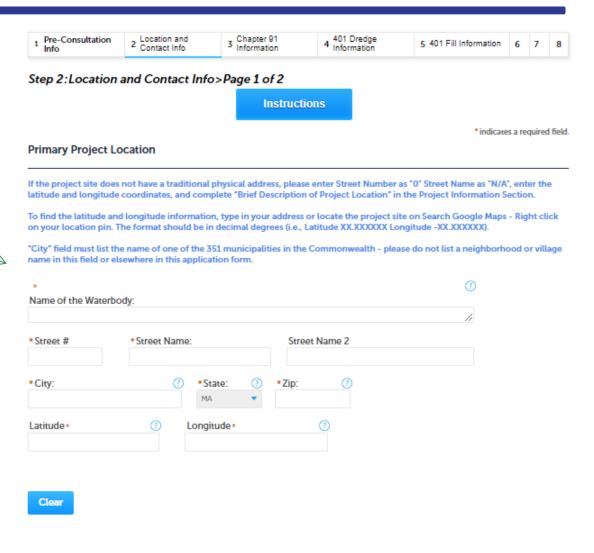

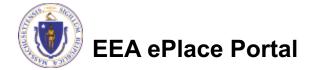

### Step 2: Location and Contact Info

- Enter the 'Other Primary Location Info' and 'Project Location Info'
- If the project occurs in other municipalities, then please list all the additional project sites in the table
- Click on "Add a Row" to List all components of the table and enter the information and click Submit
- Click "Continue Application" to proceed

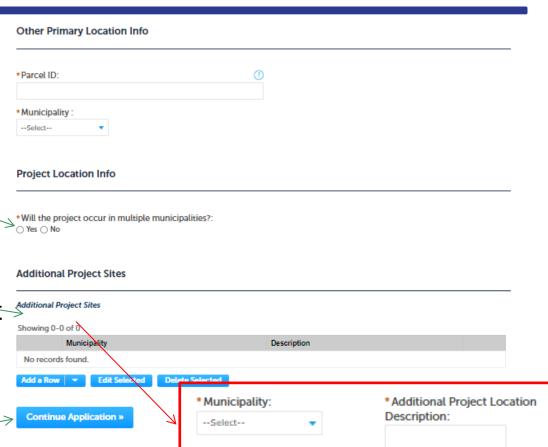

Submit

Cancel

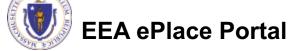

#### Step 2: Location and Contact Info

- Permittee: Read instructions to enter "Permittee" then Click "Add New" or "Look up"
  - Application Contacts: If there are additional contacts Permittee(s), Property Owner(s) or other; Please read instructions and click on "Add New" or "Look up" and follow the prompts
- Select corresponding "Contact Type" and follow the prompts to enter additional information. Repeat for each contact type that is needed for the application

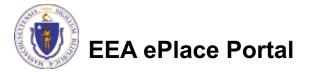

#### Step 2:Location and Contact Info>Page 2 of 2

indicates a required field.

#### Permittee

Permittee" is the individual, or individual authorized by a company/organization (previously referred to as "Applicant") submitting the application and the authorization will be issued in their name.

If you are a consultant, engineer, attorney, or other representative who is preparing the application on behalf of the Permittee you are an "Application Contact". <u>Do not enter your name or contact information in the fields for the Permittee.</u>

#### If you are the Permittee

Click on "Add New" button and select the checkbox on the top "Use Login Information" and click "Continue". (Please note: if you are just filing this Application on your behalf, please disregard the language below!)

If you are a consultant or other representative submitting the application on behalf of a Permittee:

- If the <u>Permittee has an EEA ePLACE account</u> and they will be contributing to the Application process, click "Look Up" button, search and select the appropriate Permittee.
- If the <u>Permittee does not have an EEA ePLACE account</u> and will not be contributing to the Application process, click "Add New" button and enter the Permittee information on their behalf.
- If there are multiple Permittees, please enter information for one primary Permittee here and any additional Permittees in the "Application Contact" section.

An application will not be processed without valid contact information for the Permittee that includes their mailing address and shope number or email address.

Add New

Look Up

#### Application Contacts

The name and contact information for any additional Permittee and all Property Owners are required to be entered in this section. Every contact must be entered individually; do not enter 2 names in 1 contact field.

An 'Application Contact' is an individual or organization who is a party to the application (in addition to the Permittee), or who is contributing to the application. For example, a Property Owner, Additional Permittee, a consultant, an authorized representative etc...

If the Permittee is the Property Owner, do not also list them as a Property Owner

If there are any additional Permittees who should be listed on the authorization, each one is required to be listed

If there are any Property Owners other than the Permittee, each one is required to be listed. Enter one as Property Owner and all others as Additional Property Owner (if you enter more than 1 contact type as Property Owner the system will send an error message).

- If the Contact has an EEA ePLACE account and they will be contributing to the Application process, click "Look Up" button, search and select the appropriate Contact.
- If the Contact does not have an EEA ePLACE account and/or will not be contributing to the Application process, click "Add New button and enter their Contact information.

Note — If a Contact who will be submitting information in the online Application process has not yet created an account, click on 'save and resume later' button, advise the Contact to create an account in the EEA ePLACE Portal, and then resume the application and 'Look Lo' 'that person.

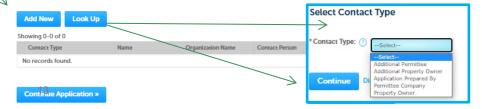

#### Step 3: Chapter 91 Information

- □ To enter the list of Abutters, click on "Add a Row" and enter the information and click Submit
- Enter the information in the Additional Contacts Info Section
- Click "Continue Application" to proceed

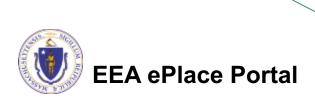

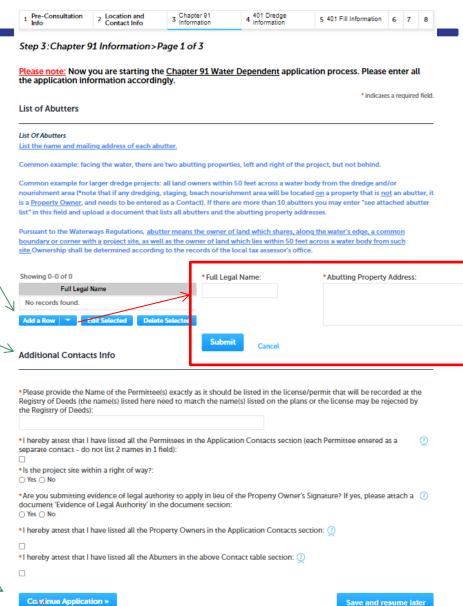

### Step 3: Chapter 91 Information

- Enter information in **Project Information** section
  - ■Note Depending on the selections the appropriate documents will be required by the system

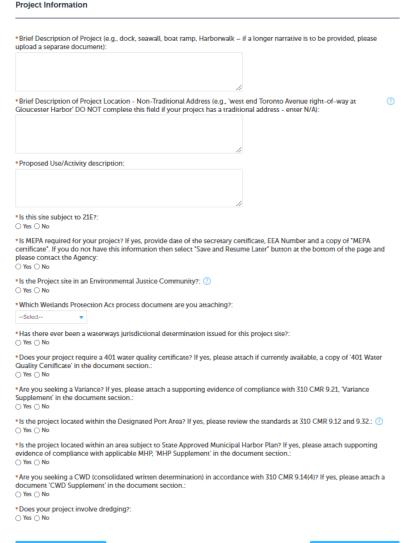

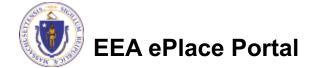

### Step 3: Chapter 91 Information

- Note If the application involves dredging and "Yes" was selected for the dredging question on the prior page, the system will generate this page
- Enter information in Dredging Information section
- Click "Continue Application" to proceed

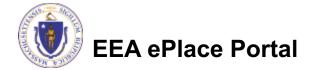

| <sup>1</sup> Pre-Consultation<br>Info | 2 Location and<br>Contact Info | 3 Chapter 91<br>Information | 4 401 Dredge<br>Information | 5 401 Fill<br>Information | 6         | 7        | 8     |
|---------------------------------------|--------------------------------|-----------------------------|-----------------------------|---------------------------|-----------|----------|-------|
| Step 3: Chapter 9                     |                                |                             | plication process.          |                           |           |          |       |
| Dredging Informat                     | tion                           |                             |                             | * india                   | ates a re | quired f | ield. |
| Please select the type                | e:                             |                             |                             |                           |           |          |       |
| Select                                | •                              |                             |                             |                           |           |          |       |
| What is the volume o                  | of the material to be          | dredged? (cubic yards       | s):                         |                           |           |          |       |
| What is the area of th                | ne dredge foot print?          | (square feet):              |                             |                           |           |          |       |
|                                       |                                |                             |                             |                           |           |          |       |
| What is the maximum                   | n dredge depth inclu           | iding over-dredge (re       | ferenced to Mean Low        | Water)?:                  |           |          |       |
|                                       |                                |                             |                             |                           |           |          |       |
| Describe dredge spo                   | il disposal location/n         | nethod:                     |                             |                           |           |          |       |
|                                       |                                |                             |                             |                           |           |          |       |
|                                       |                                |                             |                             |                           |           |          |       |
|                                       |                                |                             |                             |                           |           |          |       |
| Is the dredge spoil co  Yes  No       | ompatible for beach            | nourishment?: (1)           |                             |                           |           |          |       |
|                                       |                                |                             |                             |                           |           |          |       |
|                                       |                                |                             |                             |                           |           |          |       |
| Oredging Method                       |                                |                             |                             |                           |           |          |       |
|                                       |                                |                             |                             |                           |           |          |       |
| Hydraulic:                            |                                |                             |                             |                           |           |          |       |
| □<br>Mechanical:                      |                                |                             |                             |                           |           |          |       |
|                                       |                                |                             |                             |                           |           |          |       |
| Other:                                |                                |                             |                             |                           |           |          |       |
| -                                     |                                |                             |                             |                           |           |          |       |
| Continue Applicat                     | ion »                          |                             |                             | Save and                  | roeum     | o loto   |       |

 Enter the Preapplication information in Dredging Information section

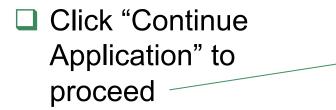

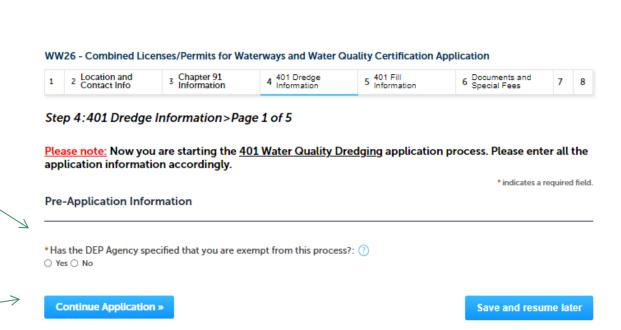

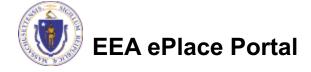

■ Enter information in Project Information section

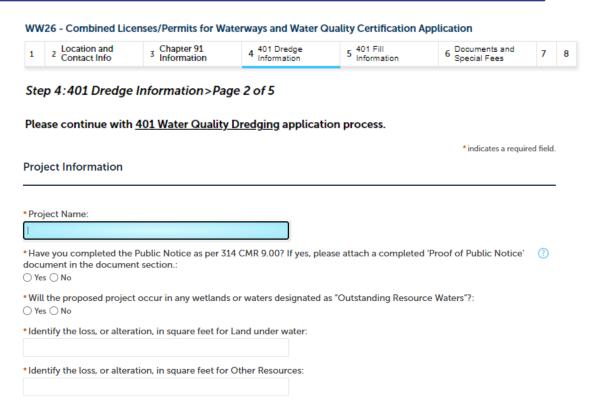

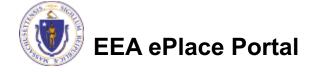

- Enter information in Material to beDredged section
- Click "Continue Application" to proceed

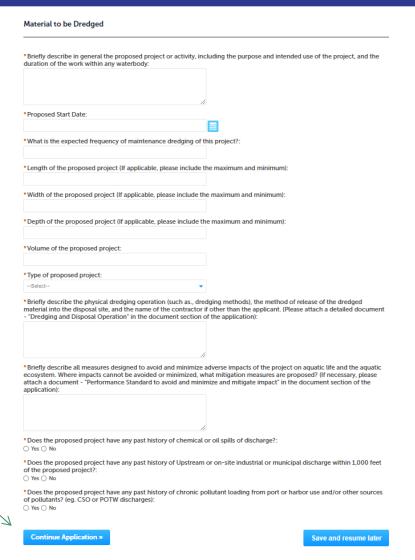

If applicable, please fill out these sections: ■Proposed Ocean Site ■Proposed Land Site ■Proposed Barge Site Click "Continue Application" to proceed

Please continue with 401 Water Quality Dredging application process.

\*indicates a required field Proposed Ocean Site

Location of proposed disposal site and its physical boundaries:

Has the site been designated by the State or E.P.A. as a dredge disposal site?: ①

Yes ○ No

Is the anticipated disposal site located within a designated ocean sanctuary as established by federal law or G.L.c. 132A, sec. 13?:

Yes ○ No

Disposal/Dewatering Land Site

If necessary, please attach a document - "Plans for effluent control at the dewatering and disposal sites" in the document section of the application.

Location of proposed disposal and dewatering sites and physical boundaries:

Indicate drainage characteristics of dewatering and disposal sites from the results of test pits, borings, and percolation tests

Step 4:401 Dredge Information > Page 3 of 5

#### Proposed Barge Site

Are you proposing dewatering of dredged sediment on a barge? If yes, please attach a document 'Plans for adequate containment' in the document section.:

Oxer O Net

How long are the dewatering and disposal sites estimated to be in use from this project?:

○ Yes ○ No

as applicable:

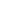

Continue Application »

Save and resume later

Location and

- Enter the Grain Size Analysis and if applicable, **Chemical Analysis of** Sediment information
- Click on "Add a Row" to list all components of the table and enter the information and click Submit
- Click "Continue Application" to proceed

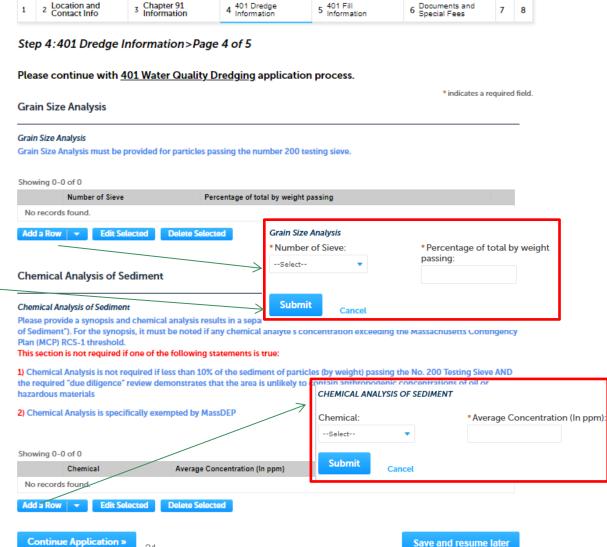

WW26 - Combined Licenses/Permits for Waterways and Water Quality Certification Application

401 Dredge

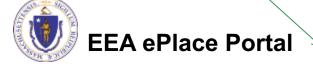

- Enter the additional information section
  - ■Based on your answer, the system might provide you additional fields to gather more information
  - ☐ It is optional to provide documents upon availability

#### WW26 - Combined Licenses/Permits for Waterways and Water Quality Certification Application 2 Location and Contact Info Chapter 91 401 Dredge 401 Fill Documents and 5 Information 1 7 3 Information Information Special Fees Step 4:401 Dredge Information>Page 5 of 5 Please continue with 401 Water Quality Dredging application process. indicates a required field. Additional Information \*Is your project subject to U.S. Army Corps of Engineers - Section 404 of Federal Clean Water Act? If yes, please attach a document 'USACE Authorization' in the document section.: ○ Yes ○ No \* Is your project subject to Massachusetts Environmental Policy Act (MEPA)?: ○ Yes ○ No \* Is your project subject to Massachusetts Wetlands Protection Act?: (?) ○ Yes ○ No \* Is the project going to impact Eelgrass bed? If yes, please attach a document 'Eelgrass Management Plan' in the document section.: ○ Yes ○ No \*Does this project contain an attached written Alternatives Analysis? If yes, please attach a document 'Alternatives Analysis' in the document section .: ○ Yes ○ No \*Does this project require a license from the Federal Energy Regulatory Commission?: (?) \*Is any of your proposed work exempt from the Massachusetts Wetlands Protection Act or taking place in a federal nonstate wetland?: ○ Yes ○ No

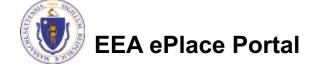

- Attest the
  Statement and
  Disclosures. If
  available, please
  provide the Date
  information
- Click "Continue Application" to proceed

#### Statement and Disclosures

Proposed dredging activity or dredged material management might occur within Rare Species Habitat as defined at 314 CMR 9.02. By checking this box, you agree that you have consulted with the Natural Heritage and Endangered Species Program of the Massachusetts Division of Fisheries and Wildlife. Please attach a 'NHESP Determination Letter or Conservation Management Permit' in the document section.:

Date of NHESP Determination Letter:

| MM/DD/YYYY |  |
|------------|--|
|            |  |

Any in-water activity may effect fish or shellfish, spawning and/or habitat. By checking this box, you agree that you have consulted with Massachusetts Division of Marine Fisheries (DMF) and/or Massachusetts Division of Fisheries and Wildlife (DFW) about Time of Year Restriction (TOY). Please attach Consultation Letter from DMF and/or DFW in the document section.:

Date on Letter from DMF and/or DFW:

| MM/DD/YYYY |  |
|------------|--|
|            |  |

**Continue Application »** 

Save and resume later

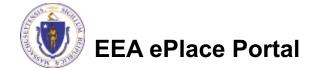

- ☐ Enter the Project Information
- □ Please select the appropriate option(s) in Project Type section

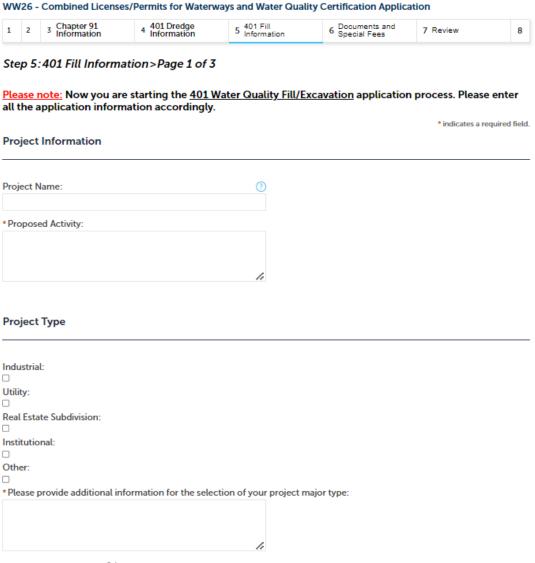

**Proposed Areal Extent Info** 

\*Land Under the Ocean (sqft):

\*Intertidal Zone (sqft):

Total cumulative loss (sqft):

Continue Application »

- Enter information in Proposed
   Areal Extent Information
- Click "Continue Application" to proceed

| Proposed Areal Extent of "Discharges of Dredged or Fill Material", incof the United States within the Commonwealth".                                            | luding "redeposit of dredged or excavated material" to "Waters |
|----------------------------------------------------------------------------------------------------|----------------------------------------------------------------|
| Report the areal extent, as expressed in square feet, of all proposed of dredged or excavated material", both temporary and permanent, to excommonwealth below: |                                                                |
| *Bordering Vegetated Wetland (sqft):                                                                                                    |                                                                |
| *Isolated Vegetated Wetland (sqft):                                                                                                    |                                                                |
| * Non-tidal Land Under Water (sqft):                                                                                                    |                                                                |
| *Salt Marsh (sqft):                                                                                                    |                                                                |
|                                                                                                    |                                                                |

Save and resume later

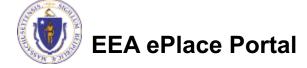

- Enter information in Compliance section
- Please read and answer each questions accordingly
  - Note For additional details regarding the compliance, please visit <u>WW 10, 11:</u>
     <u>Major/Minor Fill and Excavation</u>
     <u>Projects | Mass.gov</u>
- ☐ Click "Continue Application" to proceed

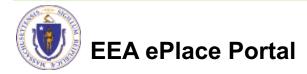

| Please continue with 401 Water Quality Fill/Excavation application process.                                                                                                    |                       |          |
|----------------------------------------------------------------------------------------------------|-----------------------|----------|
| Compliance with 314 CMR 9.00                                                                                                    | *indicates a required | d field. |
| *Does the proposed project meet the definition of a Single and Complete Project at 314 CMR 9.027:  O Yes: O No                                                                           |                       |          |
| • Does the proposed project include "multi-phased activities"?:  ○ Yes ○ No                                                                                                    |                       |          |
| *Does the proposed project meet the definition of an Ecological Restoration Project?:  ○ Yes: ○ No                                                                                       |                       |          |
| <ul> <li>Have you completed the Public Notice as per 314 CMR 9.05(3)? If yes, please attach a completed 'Pro<br/>Notice' document in the document section.:</li> <li>Yes O No</li> </ul> | of of Public          | 3        |
| Does the required Alternatives Analysis screen all practicable alternatives to the proposed discharge the adverse impact on the aquatic ecosystem?: $\bigcirc$ Yes $\bigcirc$ No         | at would have less    |          |
| • Does this proposed project meet the definition of Water-Dependent at 314 CMR 9.027: ①  O Yes O No                                                                                      |                       |          |
| • Is the proposed project restricted to access to one dwelling unit?; ①  ○ Yes ○ No                                                                                                    |                       |          |
| <ul> <li>Will the cumulative discharges of dredged or fill material to Waters of the United States within the Co<br/>exceed 1 acre in areal extent?:</li> <li>Yes O No</li> </ul>        | mmonwealth            | ?        |
| *Report the areal extent, as expressed in square feet, of all proposed restoration or replication of Bordwetlands and/or Isolated Vegetated Wetlands:                                    | ering Vegetated       | 2        |
| • Will any proposed discharges of dredged or fill material or any proposed restoration or replication oc<br>Species Habitat as defined at 314 CMR 9.02?:<br>○ Yes ○ No                   | cur within Rare       | 3        |
| * Will the proposed project include or consist of the construction of a new non-tidal crossing of any La $\bigcirc$ Yes $\bigcirc$ No                                                    | nd Under Water? :     | 3        |
| * Will the proposed project include or consist of the construction of a new tidal crossing of any Land U $\bigcirc$ Yes $\bigcirc$ No                                                    | nder Water?: ②        |          |
| <ul> <li>Will the proposed project include or consist of the repair, replacement, and/or expansion of an existir<br/>crossing of any Land Under Water?:</li> <li>Yes O No</li> </ul>     | ig non-tidal          | ?        |
| • Will the proposed project include or consist of the repair, replacement, and/or expansion of an existing any Land Under Water?:  ○ Yes ○ No                                            | ig tidal crossing of  | 3        |
| <ul> <li>Does the proposed project include any amount of discharges of dredged or fill material to any Outst.<br/>Water?:</li> <li>Yes O No</li> </ul>                                   | anding Resource       |          |
| *Will any proposed "discharge of dredged or fill materials" occur within any certified Vernal Pool (as de                                                                                | fined at 314 CMR      |          |

Step 5:401 Fill Information > Page 2 of 3

- Enter the additional information section
  - ■Based on your answer, the system might provide you additional fields to gather more information
  - □It is optional to provide documents upon availability
- Click "Continue Application" to proceed

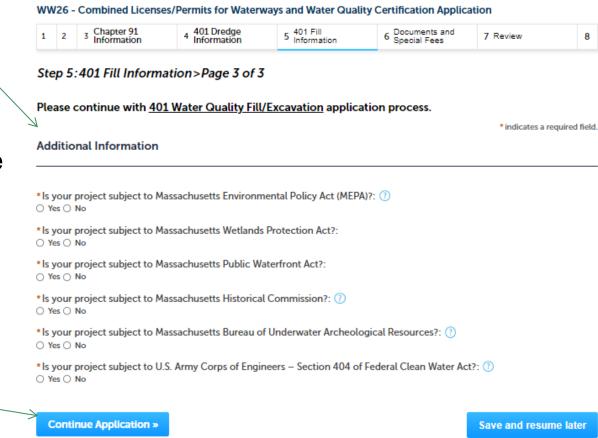

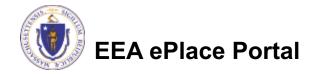

### Step 6: Document

- Upload all required documents for the application
- Please attach Supporting Documents that provide a description/plan of the project
- To attach documents, select "Browse"

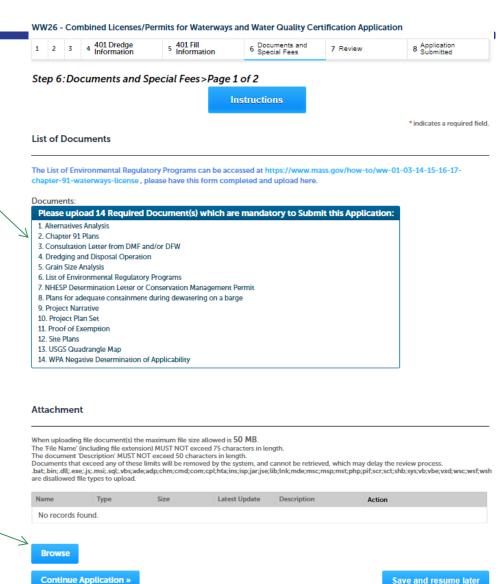

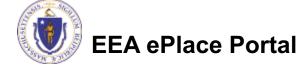

## Step 6: Documents (Attaching)

- □ A "File Upload" window opens
- Select "Browse"
- □ Choose the file(s) you want to attach.
- When all files reach 100%, click "Continue"

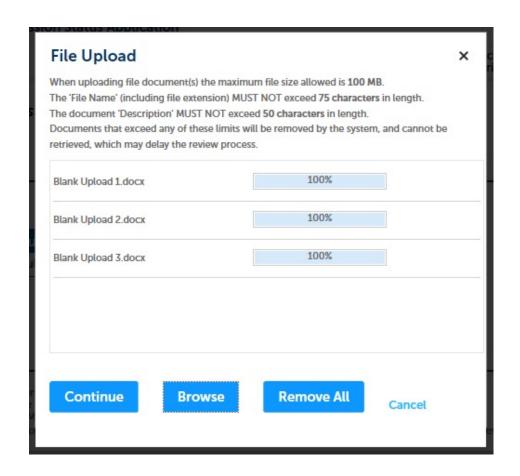

## Step 4: Documents (Attaching)

- ☐ Select the document type
  - Provide a description of each document that you uploaded
  - Click "Browse" to add more documents
- When all documents are uploaded and described, click "SAVE"
  - Note If you click SAVE and RESUME button, that will not save your documents, make sure to click SAVE button first for the documents to be saved to the application
- ☐ Click the "Continue Application" to proceed

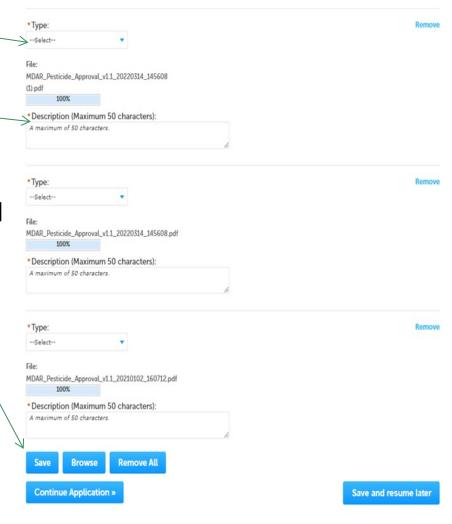

#### Step 6: Documents

- You should see a message that you have successfully attached documents
- Review the list of attached documents
- When ready, select "Continue Application" to proceed

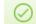

#### The attachment(s) has/have been successfully uploaded. It may take a few minutes before changes are reflected.

#### WW26 - Combined Licenses/Permits for Waterways and Water Quality Certification Application

2 3 4 401 Dredge Information 5 401 Fill 6 Documents and Special Fees 7 Review 8 Application Submitted

#### Step 6: Documents and Special Fees>Page 1 of 2

Instructions

\*indicates a required field

#### List of Documents

The List of Environmental Regulatory Programs can be accessed at https://www.mass.gov/how-to/ww-01-03-14-15-16-17-chapter-91-waterways-license, please have this form completed and upload here.

#### Documen

#### Please upload 14 Required Document(s) which are mandatory to Submit this Application

- 1. Alternatives Analysis
- 2. Chapter 91 Plans
- 3. Consultation Letter from DMF and/or DFW
- 4. Dredging and Disposal Operation
- 5. Grain Size Analysis
- 6. List of Environmental Regulatory Programs
- 7. NHESP Determination Letter or Conservation Management Permit
- 8. Plans for adequate containment during dewatering on a barge
- 9. Project Narrative
- 10. Project Plan Set
- 11. Proof of Exemption
- 12. Site Plans
- 13. USGS Quadrangle Map
- 14. WPA Negative Determination of Applicability

#### Attachment

When uploading file document(s) the maximum file size allowed is 50 MB.

The 'File Name' (including file extension) MUST NOT exceed 75 characters in length.

The document 'Description' MUST NOT exceed 50 characters in length.

Documents that exceed any of these limits will be removed by the system, and cannot be retrieved, which may delay the review process.

.bat, bin, till, exe; js, mss; soc), vbs,ade/adpc hm;cmd;com;cpt;hta;ins;isp;jar;jse;lib;hlk;mde;ms;msp;mst;php;pif;scr;sct;shlp;sys;vbvbe;vxd;wsc;wsf;wsh
are disallowed file trose to upload.

| Name                                 | Type                                               | Size     | Latest Update | Description | Action   |
|--------------------------------------|----------------------------------------------------|----------|---------------|-------------|----------|
| invite_1 - Copy<br>(2) - Copy.png    | Dredging and<br>Disposal<br>Operation              | 88.12 KB | 06/22/2022    | sd          | Actions▼ |
| invite_1 - Copy<br>(2).png           | Grain Size Analysis                                | 88.12 KB | 06/22/2022    | sdfs        | Actions▼ |
| invite_1 - Copy<br>(3).png           | List of<br>Environmental<br>Regulatory<br>Programs | 88.12 KB | 06/22/2022    | sd          | Actions▼ |
| invite_1 - Copy -<br>Copy (2).png    | Chapter 91 Plans                                   | 88.12 KB | 06/22/2022    | ds          | Actions▼ |
| invite_1 - Copy -<br>Copy - Copy.png | Alternatives<br>Analysis                           | 88.12 KB | 06/22/2022    | das         | Actions  |
|                                      |                                                    | <        | Prev 1 2      | 5 Next >    |          |

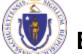

Browse

Continue Application »

Save and resume later

#### Step 6: Special Fee Provision

- ☐ If a Special Fee
  Provision is
  applicable, check the
  appropriate box and
  provide requested
  information
- Select "Continue Application" to proceed

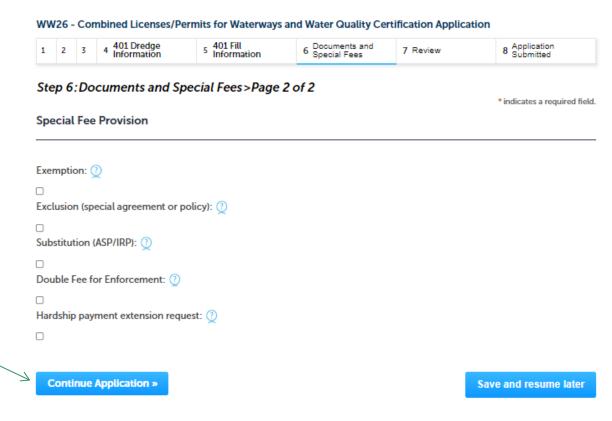

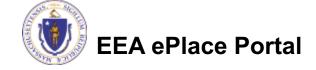

### Step 7: Review

- □ The entire application is shown on a summary page for your review
- □ If you need to make any changes, select "Edit Application"
- Continue to the bottom of the page

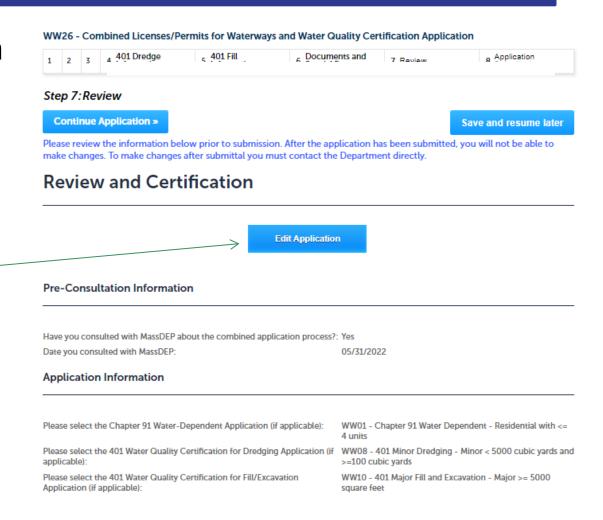

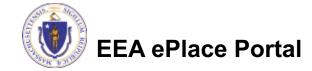

### Step 7: Review

- Read the Certification Statement
- Select the check the box to complete your certification
- □ Select on "Continue Application" to proceed with the submittal of the application

#### Application Submitter

Individual Testing Eipas Melrose, MA, 01928 Telephone #:123-123-2323 E-mail:testing@eipas.com

I certify that I have read and understand the instructions that accompany this application and that the statements made as part of this application are true, complete, and correct and that no material information has been omitted. By checking the box below, I understand and agree that I am electronically signing and filing this application.

By checking this box, I agree to the above certification.

Continue Application »

Save and resume later

Date:

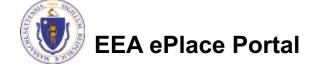

### Step 8: Pay Fees

- Both online payment and pay by mail are available
- Online payment also requires payment of a service charge
- Select the appropriate box to continue

Home

**DEP Applications** 

#### WW26 - Combined Licenses/Permits for Waterways and Water Quality Certification Application

| 1 | 2 | 3 | 4 | 5 401 Fill<br>Information | 6 Documents and<br>Special Fees | 7 Review | 8 Pay Fees | 9 Application<br>Submitted |
|---|---|---|---|---------------------------|---------------------------------|----------|------------|----------------------------|
|---|---|---|---|---------------------------|---------------------------------|----------|------------|----------------------------|

#### Step 8: Pay Fees

Listed below is the fee for the authorization that you are applying for. The following screen will display your total fees.

Payment may be made by electronic check or credit card for a nominal processing fee. The electronic check fee is \$0.35 per transaction. Credit card payments are 2.35% per transaction. Clicking on the PAY ONLINE button will bring you to the secure online payments portal. Once you have made payment, you will be returned to your application for submittal.

Payment may also be made by mail. However, review of your permit will not begin until payment is received. By clicking on the Pay by Mail button, you will have submitted your application. You will receive a notification email with the location and address to send your payment. That information is also available in the instructions for this authorization.

#### Application Fees

| Fees             |     | Amount   |
|------------------|-----|----------|
| WW26 Application | ees | \$800.00 |
| Total Fees       |     | \$800.00 |

Pay Online »

Pay by Mail »

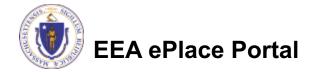

### Pay Online

- ☐ If you choose "Pay Online", you will be brought to this screen
  - Provide all payment / and billing information
  - □ Accept the terms and conditions and click submit
- You will be e-mailed a receipt

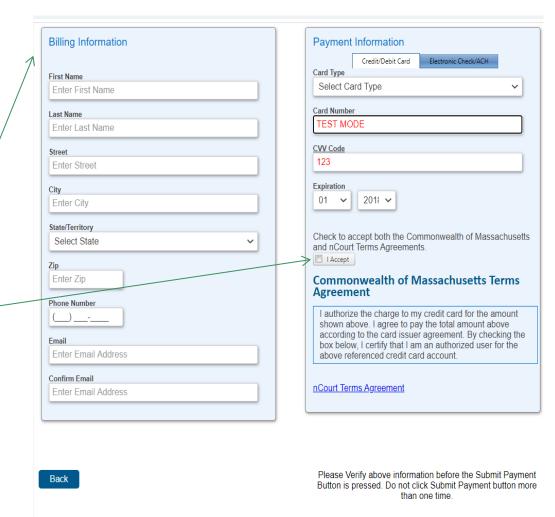

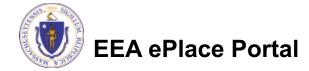

## Pay by Mail

- ☐ If you choose "Pay by mail"
  - □ Check your email for instructions
- The application will not be reviewed until payment is received

To Pay Online: If you have paid online by credit or ACH you will receive an additional notification from the epayment vendor that your payment is complete. Review of your application will begin. That notification will include a Reference ID # for your records.

**To Pay by Mail:** If you choose to "Pay by Mail", please make your payment in the form of a check or money order made payable to the Commonwealth of Massachusetts. Do not send cash. You must include your Record Number 21-WW13-0005-APP on the check or money order that must be sent to the address below.

Department of Environmental Protection PO Box 4062 Boston, MA 02211

Review of your application will not begin until after your payment has been received and processed.

# Step 8: Submission Successful!

- When you submit the application, you will receive a Record ID so you can track the status of the application online
- Upon submission of the application please check your email for system notifications

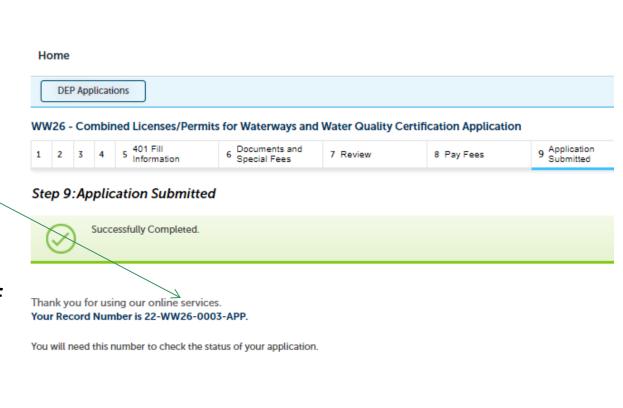

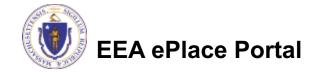

### To check the status of an application

- Log on to EEA ePlace portal
  - Mass.gov Licensing and Permitting Portal
- □ Go to your "My Records" page to see and/or track the status of an application

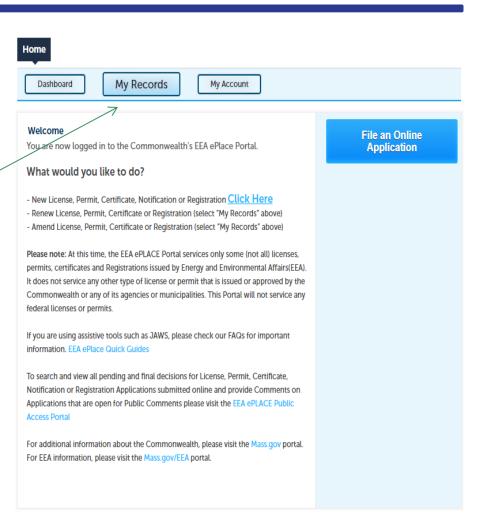

#### Questions?

#### For technical assistance:

- ▶ Contact the ePlace Help Desk Team at (844) 733-7522
- ▶ Or send an email to: <u>ePLACE helpdesk@state.ma.us</u>

For business related questions, please visit the link below or email <a href="mailto:dep.waterways@mass.gov">dep.waterways@mass.gov</a>

https://www.mass.gov/how-to/ww-26-combined-licensespermits-for-waterways-water-quality-certification

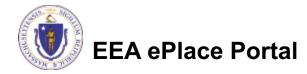